# **Strobepro Firmware Installation**

Please note that any damage caused from an improper firmware installation may render your device unusable. Follow the instructions carefully. Strobepro will not be held liable for any firmware updates gone wrong. Strobepro will update your device at no charge from our Calgary store location.

# **Strobepro S1 & S2/G2 Software Install Procedure**

Please Note: The S1 & S2/G2 software only supports:

- $\bullet$  Windows 10 (64bit),
- $\bullet$  Windows 8.1 (64bit),
- Windows 7 (32bit or 64bit)
- Windows XP (32bit or 64bit)

The S1 & S2 firmware update software, and new firmware update files are available from the Strobepro Help Desk page at www.strobepro.com

NOTE – Firmware files downloaded using Internet Explorer browser are for some reason changed to a .man file extension, instead of the regular .rar file type.

If your system cannot extract compressed .man files, then you can simply rename the files to .rar.

Free 7-Zip software can extract .rar and .man compressed files if needed – www.7-zip.org

## **Download and Install the Software**

1. Download the S1 or S2 application from the Strobepro website and complete the installation according to the guide.

## **Upgrade Procedure**

Open the S1 or S2 software. Right click on the icon and select "Run as Administrator" from the Windows popup.

## **Step 1: Select the Proper Firmware File**

Please download the relevant product firmware (Strobepro Model Name .fri) on the official website. Then click the "Select File" to open the .fri file.

**Step 2: Connect the Device** 

**1. Please discharge the device before updating.**

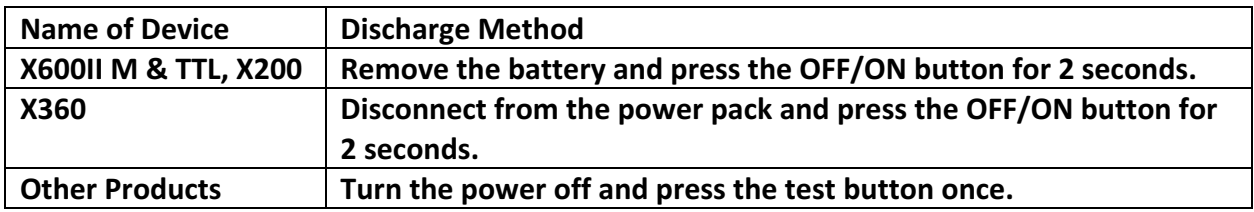

- **2.** For the first firmware update, Windows will prompt you to install a driver named **"\_usb". Please install it.**
- **3. Please click "Connect".**
- **4. Please click "Upgrade".**
- **5.** When upgrade is finished please select "Disconnect". You can now unplug the device.

**NOTE** - Before connecting the device (strobe or radio trigger etc) to your computer via a PC sync cord, it is important to make sure the flash or trigger is turned OFF first.

It is also important to follow Strobepro's instructions on draining any remaining power from the device before connecting to the computer.

## **Check Firmware Version Installed**

Strobepro uses various methods to access and display the firmware version currently installed on their flashes and radio triggers.

CONTROLLERS XTC, XTN, XTS (X1T) Turn device OFF. Hold the MODE button, and turn the device ON. Firmware version is displayed.

RECEIVERS XRN, XRC (X1R) Turn device OFF. Hold the GR button, and turn the device ON. Firmware version is displayed.

X60M SPEEDLITE Turn flash OFF. Hold the Fn button, and turn the device ON. Firmware version is displayed.

X60 & X60 LITHIUM SPEEDLITES X60C, X60N, X60S (V860II / TT685) Press the C.Fn button and the firmware version is displayed at the top right corner.

X360 (AD360II) Press the C.Fn button and the firmware version is displayed at the top right corner. X600II M, X600II TTL (AD660B / AD600BM) Press the Menu button and the firmware version is displayed at the top right corner.